# PDF Barcode & QR code

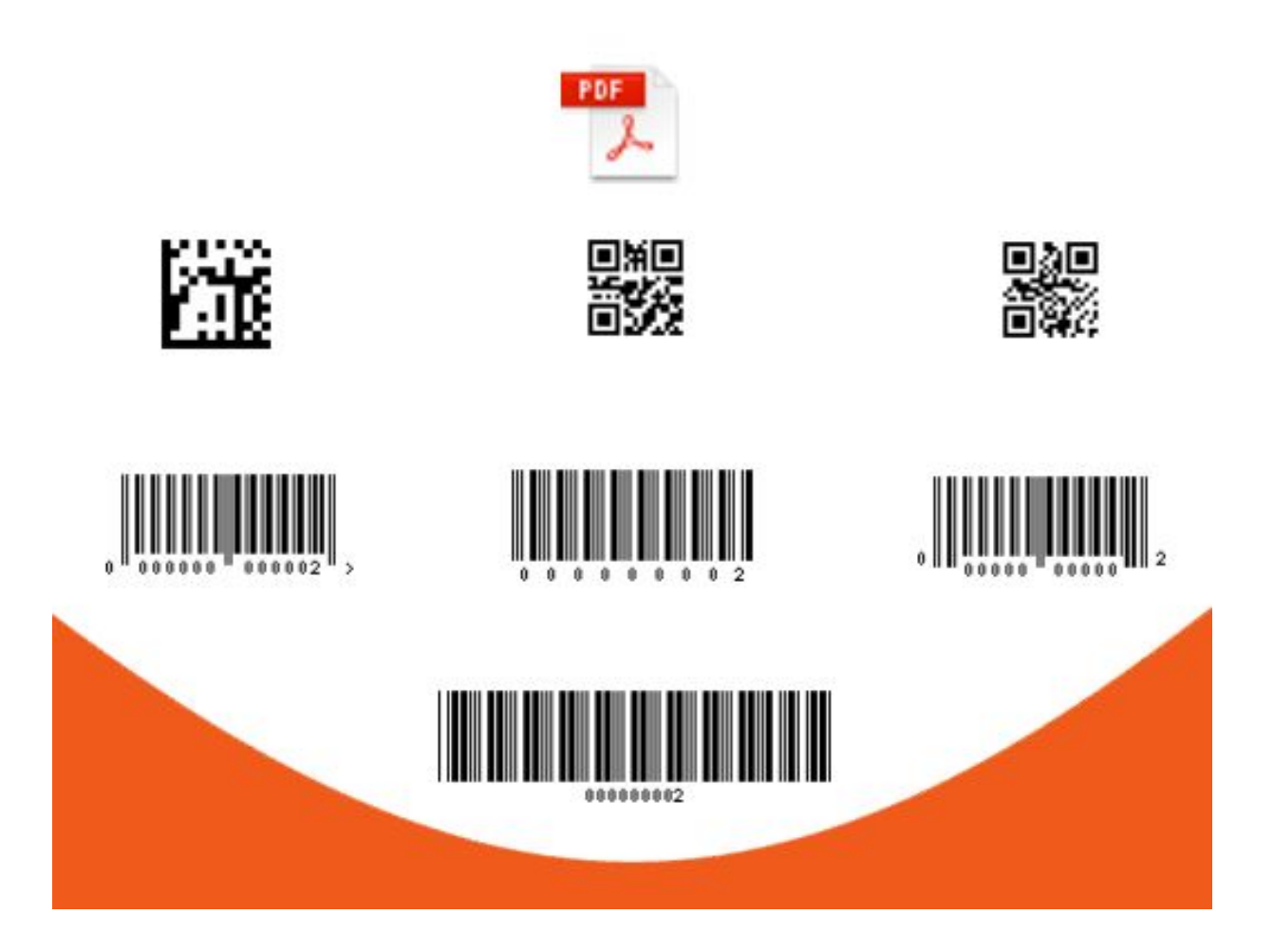

Magextensions.io

#### Version: 1.0

The PDF Barcode and QR Code extension for Magento 2 enables you to connect shipments, credit invoices or invoices in Magento 2 to your warehouse management software by adding barcodes to the corresponding PDFs. The extension also supports and eases the use of a barcode scanner extension via Magento 2. In this documentation, you can learn everything about how to install, use, configure and optimize this extension.

## **Contents**

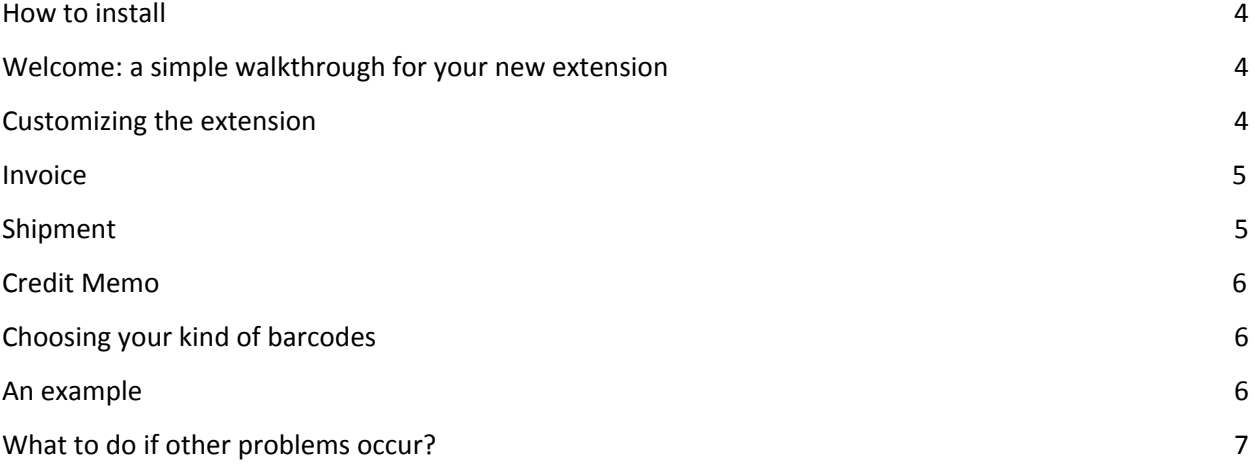

## <span id="page-3-0"></span>**How to install**

You can install this extension from the Extension Manager under: System -> Web Setup Wizard. You can also install it manually, as follows:

- 1. Backup your Magento root web directory and store database
- 2. Download the extension package from your account and extract the downloaded archive
- 3. Create the directory "Magextensionsio" in the app/code/ directory
- 4. Create the directory "PdfBarcode" in the app/code/Magextensionsio/ directory
- 5. Copy the extracted content to app/code/Magextensionsio/PdfBarcode/

To upgrade the module, execute the command: php bin/magento setup:upgrade.

## <span id="page-3-1"></span>**Welcome: a simple walkthrough for your new extension**

Once the PDF Barcode and QR Code extension for Magento 2 has been installed, you will see that in Magento 2, a new menu "PDF Barcode" has appeared under Stores->Settings->Configuration->Sales. Here, you can configure your new extension, and enable the barcodes on shipment PDFs, invoice PDFs and credit invoice PDFs. Furthermore, you can decide which kind of barcodes you want to be shown (the extension supports 23 different types of barcodes) and switch the barcode text on or off. This will be explained in detail in the section "Customizing the extension" of this documentation. The section "Choosing your kind of barcodes" will give some more information about the supported types of barcodes. In the section "An example", we will briefly show what your PDFs may look like using this extension.

After turning barcodes on, the extension will automatically generate a barcode containing the invoice, shipment of credit invoice ID and add it to the corresponding invoice, shipment or credit invoice PDF. This enables you to connect shipments, invoices and credit invoices in Magento 2 to your warehouse management software and eases the use of a barcode scanner. If any problems occur which cannot be solved using this manual, you can find what to do in the section "What if other problems occur".

## <span id="page-3-2"></span>**Customizing the extension**

In order to configure the PDF Barcode and QR Code extension for Magento 2, go to Stores->Settings->Configuration->Sales->PDF Barcode. There, you will find three menu's called "Invoice", "Shipment" and "Credit Memo", where you can customize the barcode settings for the corresponding PDFs. After configuring, you can click the orange button "Save Config" at the top right corner of your

#### screen to save the new settings.

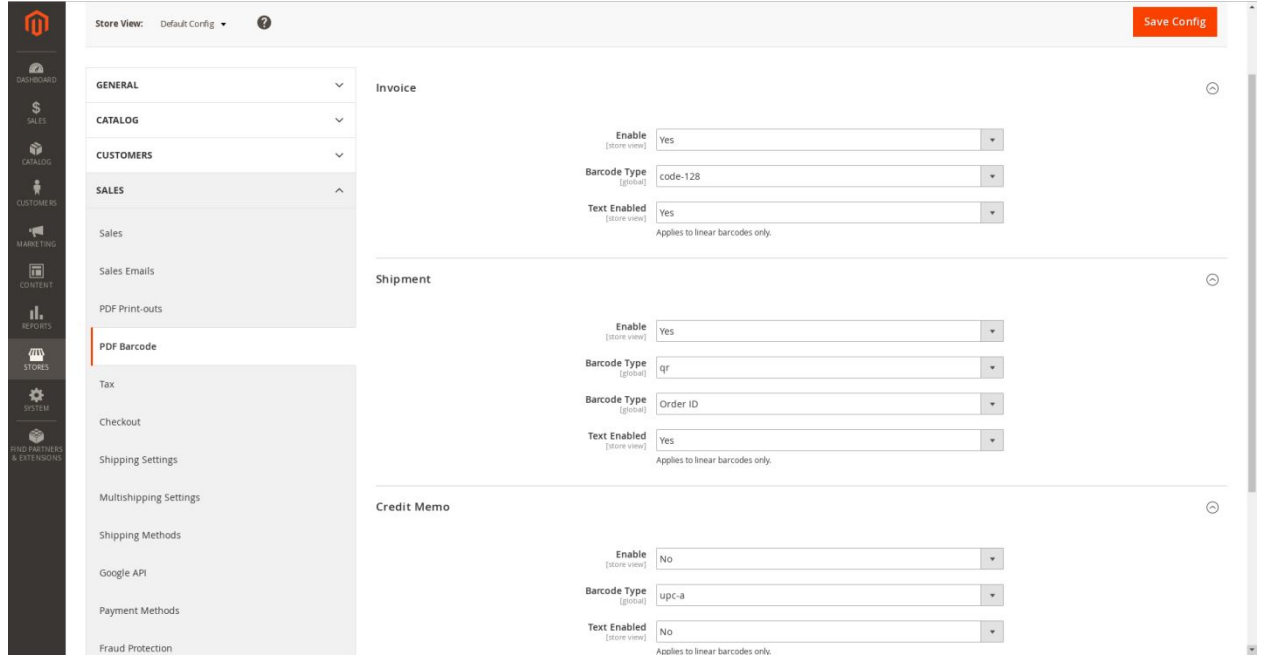

#### <span id="page-4-0"></span>**Invoice**

In the "Invoice"-menu, you can configure the settings for barcodes on invoice PDFs, using the following three options:

- 1. Enable: choose "Yes" if you want to use barcodes on your invoice PDFs. If you choose "No", no barcodes will be used for invoice PDFs.
- 2. Barcode Type: if you enabled barcodes on invoice PDFs, you can choose the kind of barcode which will be shown here (see "Choosing your kind of barcodes").
- 3. Text Enabled: if you chose a linear kind of barcode, you can enable of disable whether the text underneath the barcode is shown here.

#### <span id="page-4-1"></span>**Shipment**

In the "Shipment"-menu, you can customize the settings for barcodes on shipment PDFs, for which there are the following four options:

- 1. Enable: choose "Yes" to enable the use of barcodes on shipment PDFs, or "No" to disable them.
- 2. Barcode Type: if you enabled the use of barcodes on shipment PDFs, you can choose the kind of barcode which will be shown here (see "Choosing your kind of barcodes").
- 3. Barcode Type: choose "Order ID" if you want the generated barcode to contain the order ID, and choose "Shipment ID" if you want it to contain the shipment ID.
- 4. Text Enabled: if the kind of barcode you chose is linear, you can enable of disable whether the text underneath the barcode is shown here.

### <span id="page-5-0"></span>**Credit Memo**

In the "Credit Memo"-menu, you can optimize the settings for barcodes on credit invoice PDFs, using the following three options:

- 1. Enable: choose "Yes" to turn barcodes on your credit invoice PDFs on. If you choose "No", no barcodes will be applied for credit invoice PDFs.
- 2. Barcode Type: if you use barcodes on credit invoice PDFs, you can choose the kind of barcode which will be shown here (see "Choosing your kind of barcodes").
- 3. Text Enabled: for linear barcode types, you can enable of disable whether the text underneath the barcode is shown here.

## <span id="page-5-1"></span>**Choosing your kind of barcodes**

The extension has been designed for Magento 2.3 and supports 23 different barcode types, which are upc-a, code-39, qr, dmtx, upc-e, code-39-ascii, qr-l, dmtx-s, ean-13, code-93, qr-m, dmtx-r, ean-8, code-93-ascii, qr-q, gs1-dmtx, ean-128, code-128, qr-h, gs1-dmtx-s, codabar, gs1-dmtx-r and itf. Using the option "Barcode Type", you can decide which kind of barcodes is used for shipment, invoice and credit invoice PDFs. For more information on the different types of barcodes.

## <span id="page-5-2"></span>**An example**

We will illustrate the different options that we explained by giving an example. If you have enabled barcodes for Shipment PDFs, chose the type of barcode to be upc-a and disabled the text underneath barcodes following the instructions in "Customizing the extension", you may have a packing slip which

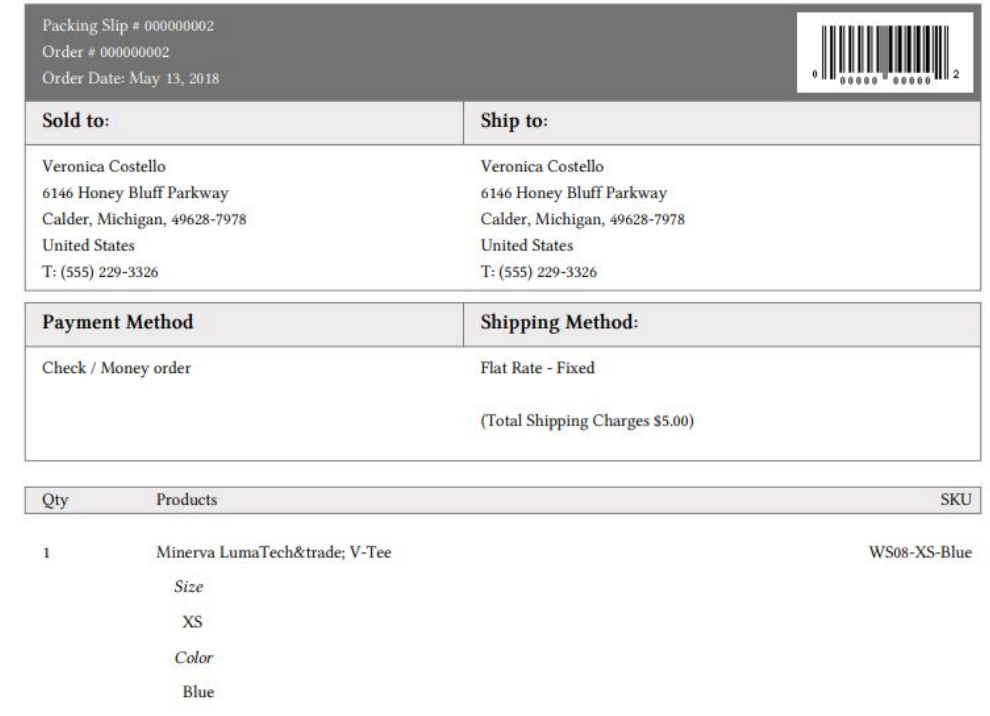

looks like this:

But you can also choose the barcode in the top right corner to be a QR-code and disable the text, then your packing slip will look like this:

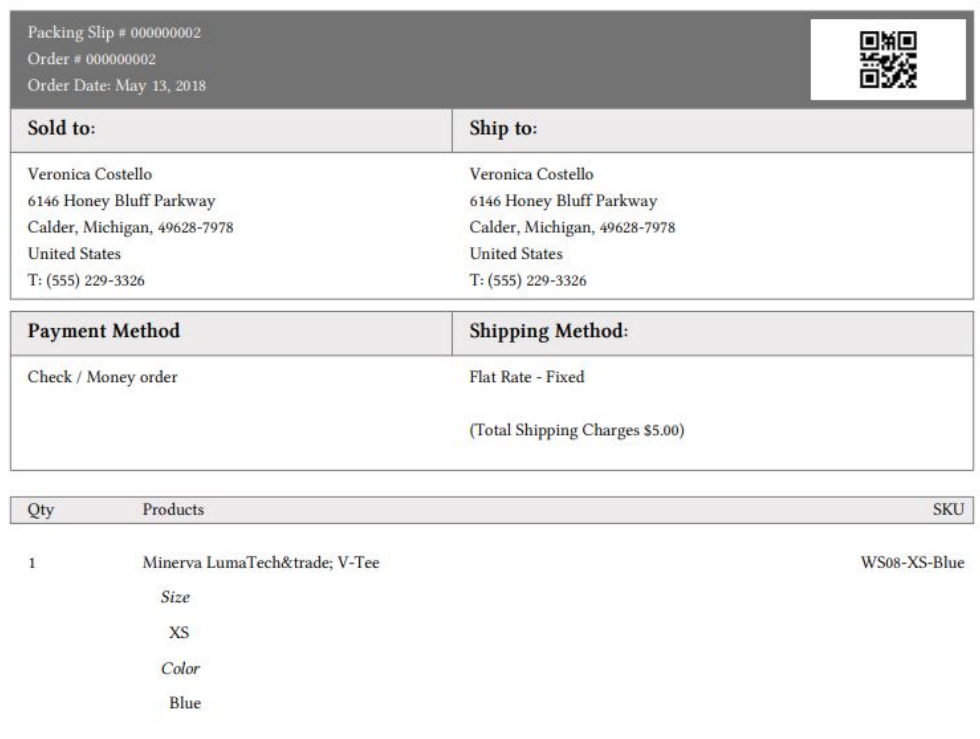

## <span id="page-6-0"></span>**What to do if other problems occur?**

If any trouble occurs for which this documentation may not provide the solution, there are several ways to get help. Our team is dedicated to make your experience as convenient as possible. You could always visit the FAQ-page <https://www.magextensions.io/faq/> first to see whether we already got a fix for your problem. Otherwise, sent an email to [support@magextensions.io](mailto:support@magextensions.io) in order to ask some questions. It is our goal to respond within 24 hours. You can also schedule a Skype call with us via [https://www.magextensions.io/contact/.](https://www.magextensions.io/contact/)